# **Connect to Eduroam Wi-Fi Network (iPhone / iPad)**

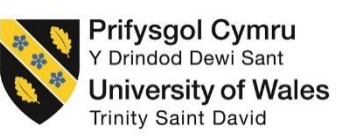

To successfully setup your device to connect to the eduroam wireless network, please follow the below steps;

**1.** On your Apple device please click on your **Settings**

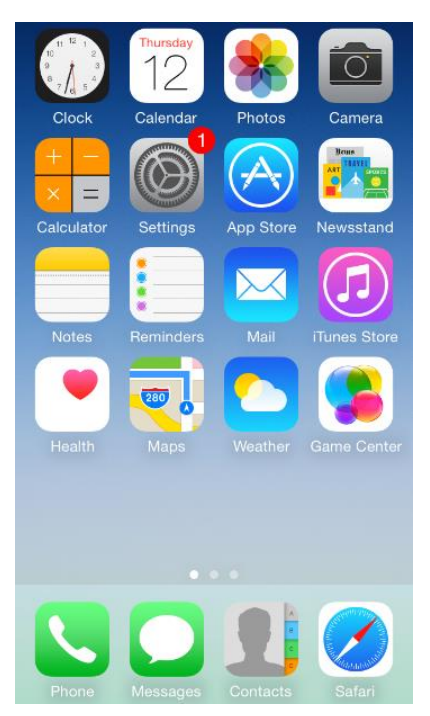

#### **2.** Select **Wi-Fi**

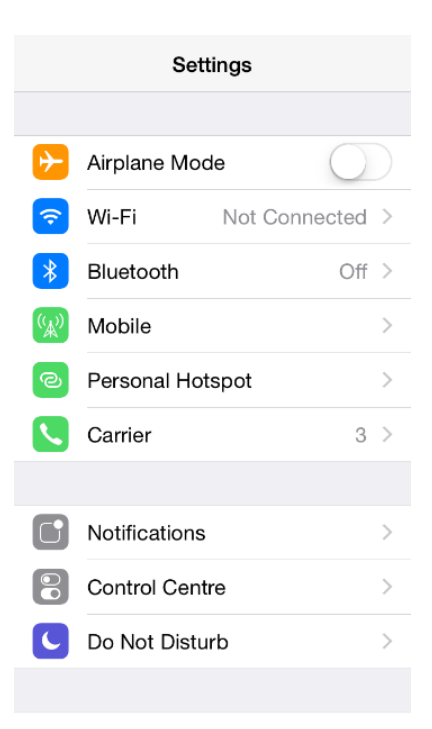

#### **Information Technology and Systems / Technoleg a Systemau Gwybodaeth**

**3.** Select the **eduroam** network listed under 'CHOOSE A NETWORK…'

*NB. Please ensure that Wi-Fi is switched on, this is indicated with the highlighted bar next to Wi-Fi*

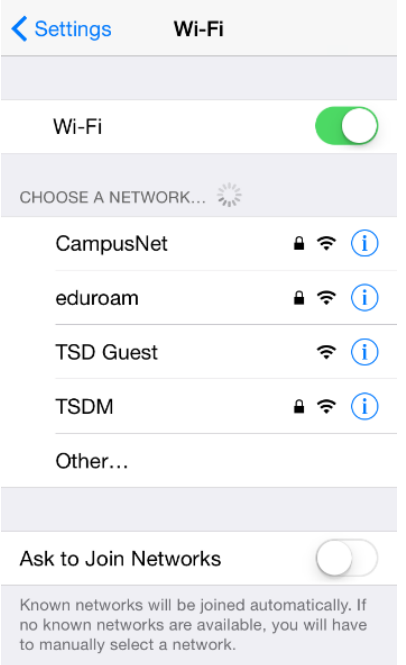

*NB. Please ensure that you are in range of the eduroam network before trying to connect*

**4.** You will be prompted with the following screen;

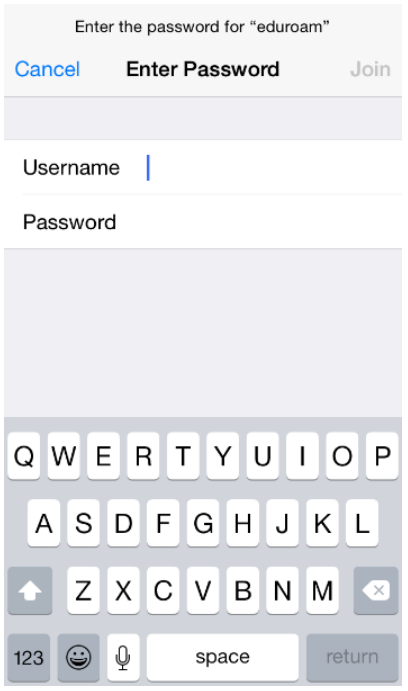

### **Information Technology and Systems / Technoleg a Systemau Gwybodaeth**

**4.1.** Enter your username into **Username** box

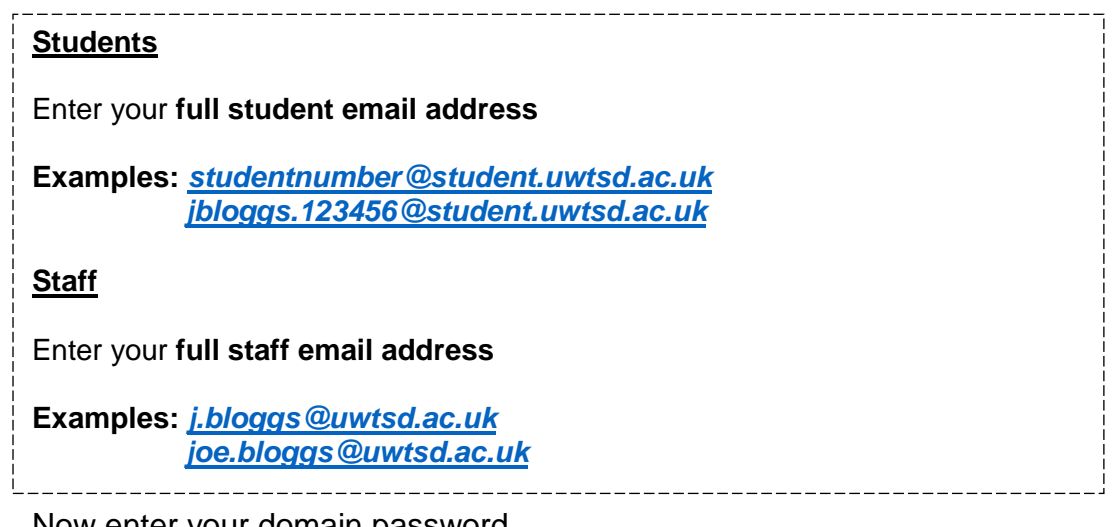

- **4.2.** Now enter your domain password
- **4.3.** Then click on **Join**
- **5.** You will be prompted with a Certificate, please select **Trust**

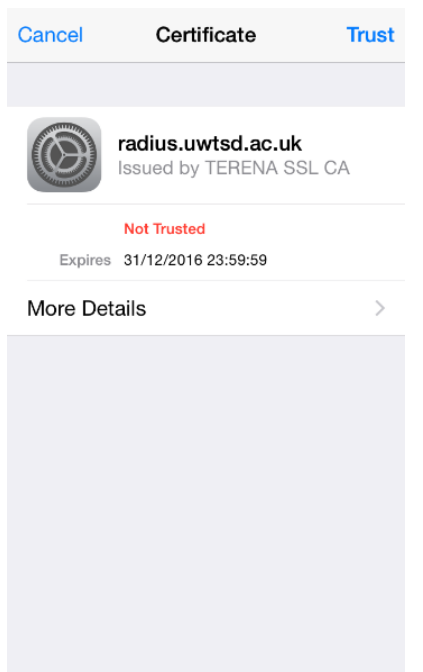

**6.** You should now see that you are connected to eduroam

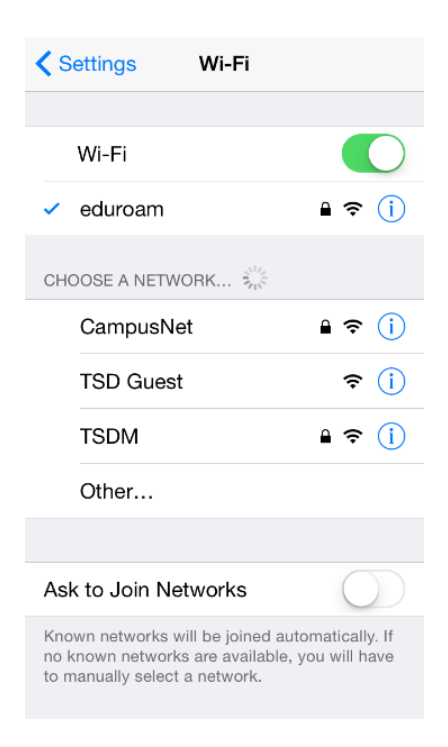

## **Problems?**

If you encounter any problems along the way, please contact the IT Service Desk via our web based ticketing system at **http://webhelp.uwtsd.ac.uk** or email at **[ITServiceDesk@uwtsd.ac.uk](mailto:ITServiceDesk@uwtsd.ac.uk)** or phone **0300 500 5055**.